2024/06/02 05:07 1/2 Insights

# **Insights**

**Insights** are a method for nest builders to identify key conclusions or findings in a nest. They are composed of a title & text attached to a specific configuration of a Synthesis page. For example, you can draft an Insight comparing Drug X to Drug Y with respect to Outcome Z by describing the findings in the text of the Insight, and then configure the sunburst diagram to filter to Drug X, Drug Y, and Outcome Z.

This will enable your reader to select the Insight in the listing, read your conclusion, and see all studies with relevant tags or data.

## How to Create an Insight

#### Sign into AutoLit

Only AutoLit users can draft Insights. To begin, sign into your account and find the nest of interest.

### **Go to Synthesis**

Unlike other drafting functions, you need to be in Synthesis in order to draft an Insight, since it involves configuring the Synthesis diagrams.

Navigate to Qualitative Synthesis in order to begin creating an Insight.

Insights are only available on Qualitative Synthesis; Synthesis-wide Insights are currently under development.

### Open Insights and Add an Insight

Once on Qualitative Synthesis, you should see Insights in the bottom left of the page. The number next to the Insights title represents the number of Insights made on that nest. Clicking on the Insights bar will open the list of all Insights.

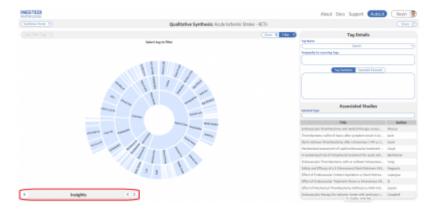

If you have AutoLit access, this will also change the number next to the Insights title to a plus button.

To add an Insight, click the plus button.

#### **Draft the Title & Text**

**Title** your Insight with a brief phrase identifying the topic and/or finding. For instance, in the Insight displayed below, the title "Neurological Outcome improves with BGC Use" (red outline) identifies the Outcome and Intervention of interest, as well as the basic finding.

In the **Text** of your Insight (red box), give a statement of your finding that is both as brief as possible and complete enough that, when read in 'context' (by drilling down on the studies identified in the Configuration of the diagram), gives the reader a full understanding of your conclusion.

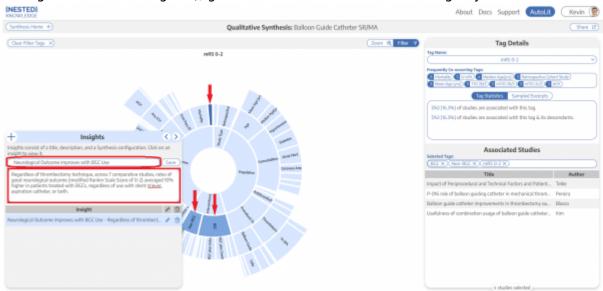

### **Select the Configuration**

Your Insight should be based on the tags in your Qualitative Synthesis diagram. At any point during the Insight drafting process (before you select 'Save'), filter the sunburst to the tags of interest.

In the image above, you can see that the tags for "BGC," "Non-BGC" comparative arm, and "mRS 0-2" (Neurological Outcome measure) have been selected, filtering the diagram to the 4 studies that report both interventions and the outcome of interest.

### How to Read and Share an Insight

From:

https://wiki.nested-knowledge.com/ - Nested Knowledge

Permanent link:

https://wiki.nested-knowledge.com/doku.php?id=wiki:synthesis:insights&rev=1661465016

Last update: 2022/08/25 22:03